## **SAVING IMAGES WORKFLOW**

## Follow this workflow for uploading your images to the HS-SHARE YEARBOOK SERVER.

This workflow is to select the best images for publishing.

Do not save everything on your camera card on the server.

Always connect to the WHS HS-SHARE folder upon logging into your computer.

## EDITING YOUR IMAGES FOR UPLOADING

Editing doesn't just mean modifying. Editing also means condensing. Not every image is worth saving. Server space is precious. Condense the number of images BEFORE you upload.

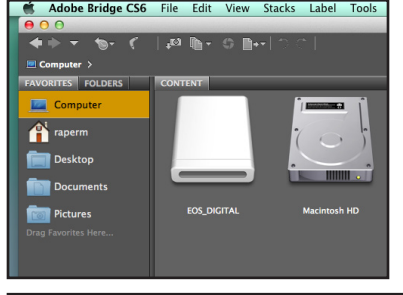

1. Insert SD card into the slot of side of computer or plug CF card reader. 2. If ADOBE BRIDGE is not the default program for viewing images, you

may need to open ADOBE BRIDGE software.

3. Navigate to the images on your card.

4. Two ways to view for editing:

 Use the slider on the bottom right side of screen to enlarge thumbnail size. -or- VIEW menu, select REVIEW MODE

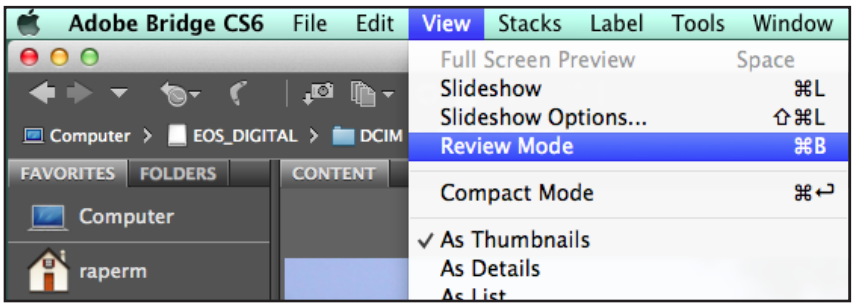

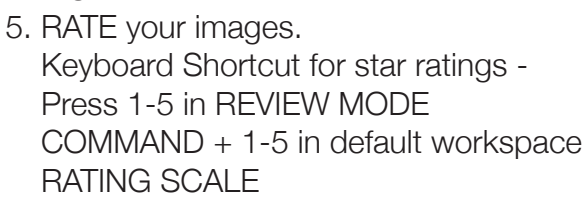

- \*\*\*\*\*\*5 stars Fantastic Image
	- \*\*\*\*4 stars Good image, little correction
	- \*\*\*3 stars Okay image, needs work
	- \*\*2 stars Seriously desperate \*1 star - Delete

6. Evaluate your ratings. Do you have enough 3, 4 and 5 stars? Can you delete all the 2 stars along with the 1 star ratings, or do you need to bump some of them to 3 stars and save them? Click on the diferent ratings will change the workspace where you only see the images with that rating.

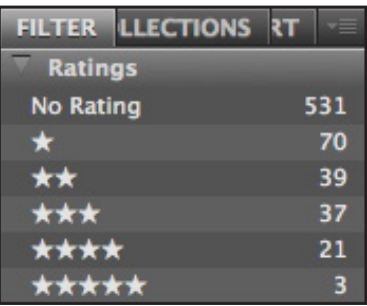

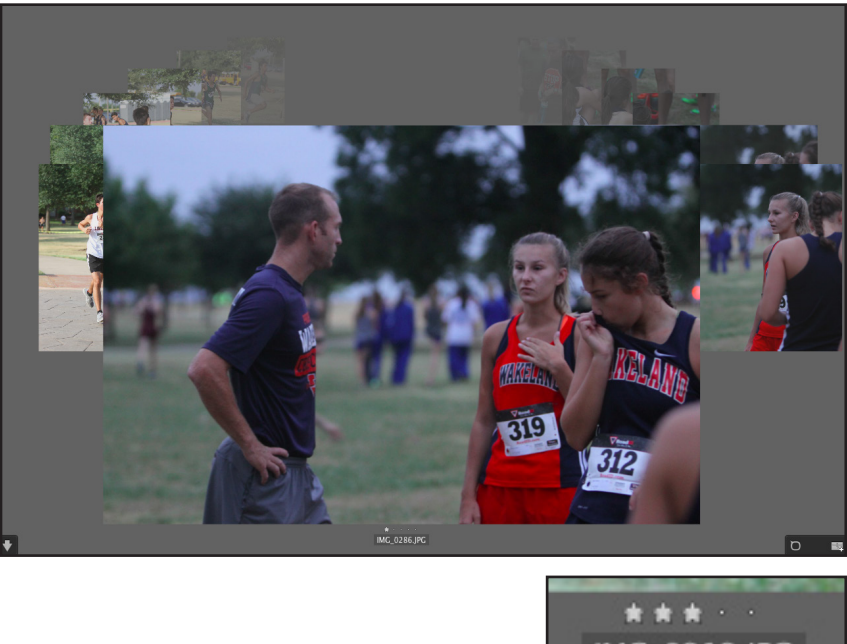

IMG 0313.JPG

- 7. Now you are ready to upload your 3, 4 and 5 star images.
	- •SELECT ALL images
	- •TOOLS menu
	- •BATCH RENAME
	- •Select COPY TO OTHER FOI DER

•BROWSE for your WHS HS-SHARE YEARBOOK Folder, 2016 YEARTECH, DIGITAL

PHOTOS, select the CATEGORY FOLDER. If a subject folder does not exist, make one. You may need to select NEW FOLDER

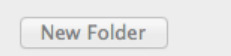

the filenames before

at any point under the category folder to make a SUBJECT FOLDER. Once in the correct subject folder, title your photo folder YOUR INITIALS\_STORY DATEYYYYMMDD\_STORY TOPIC. EXAMPLE: HS-SHARE, YEARBOOK, 2016 YEARTECH, DIGITAL PHOTOS, CROSS COUNTRY, MR\_20150822\_FISDMeet

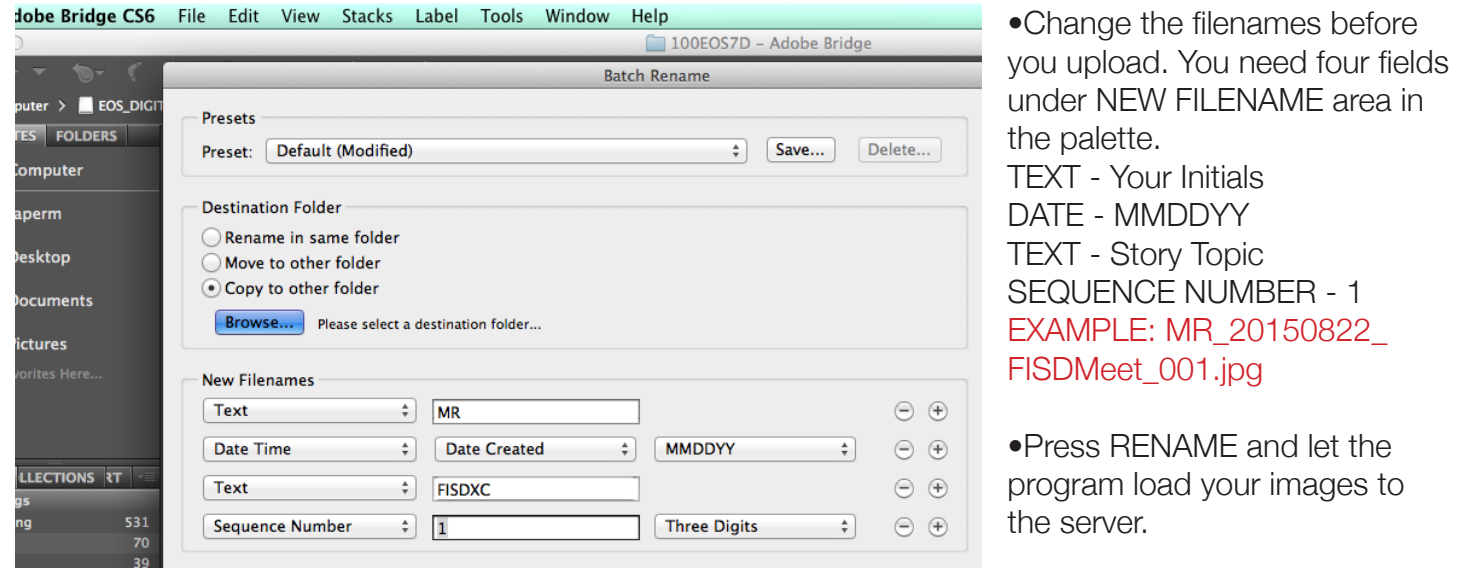

**ENAME** and let the load your images to r.

8. After you have uploaded your images to the correct server folder, evaluate the top 7-10 storytelling images. Move those images into a new subfolder named TOP IMAGES.

- •Look for a visual variety in wide, medium, close and tight shots with range from single, pairs and small group subjects.
- •High quality. Properly exposed.
- •Storytelling, story-enhancing images.

•TOP 7-10 images must have captions included, written in the the FILE INFO/DESCRIPTION feld in Adobe Photoshop or Bridge.

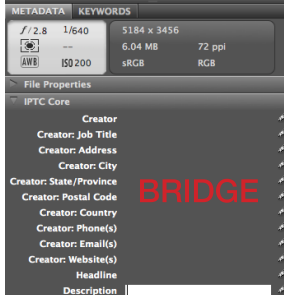

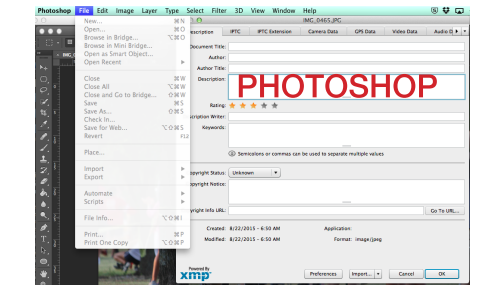

Captions are expanded captions with first sentence in active voice describing the 5Ws and H of the image. The second sentence provides a detail not obvious, but adds to the storytelling power of the image. "The third sentence is actually a direct quotation for the subject of the image," Publication adviser Margie Raper said.